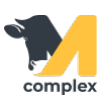

## **Выполнить отёл**

1. Откройте раздел Главное и выберите Отел.

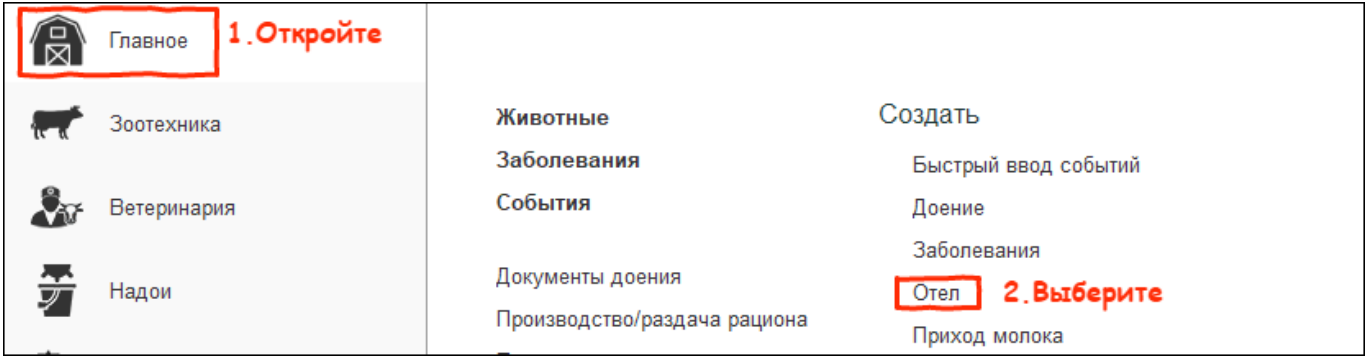

2. Выберите номер новотельного животного.

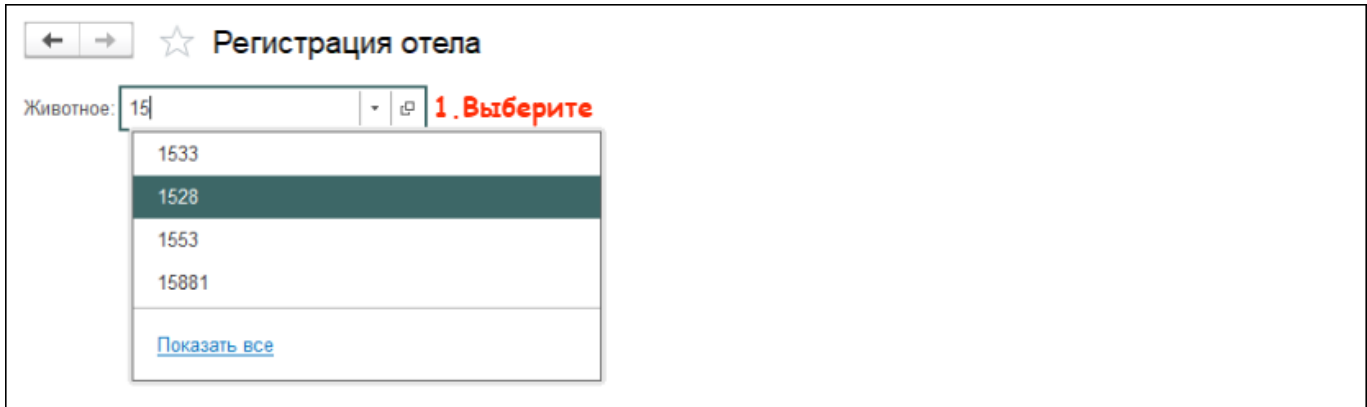

- 3. Заполните информацию:
	- об отёле: укажите количество телят; при необходимости укажите количество мертворождённых
	- о телёнке

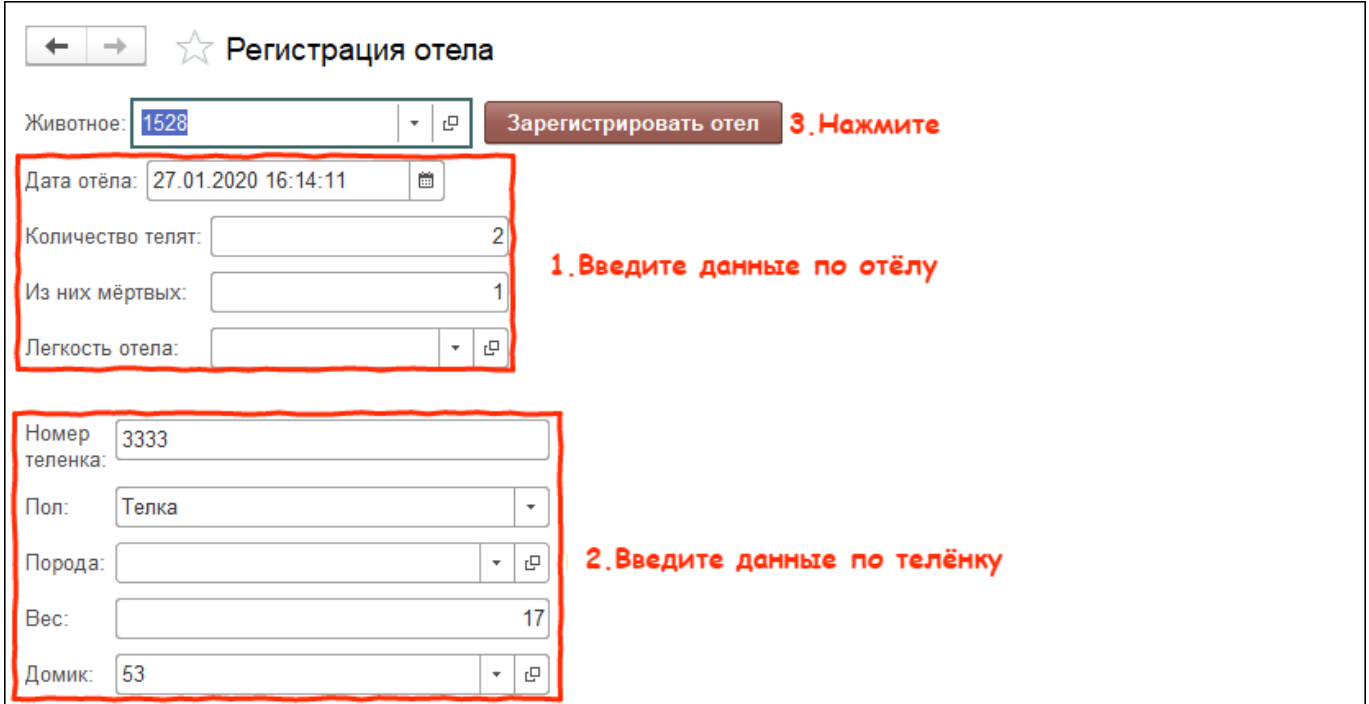

## Итог: отёл зарегистрирован.

Создана привязка между телёнком и коровой.

У коровы:

- изменился номер лактации
- установлен нулевой день лактации
- изменилось состояние на Новотельная
- установлено количество живых и мертворождённых телят

У телёнка:

- присвоен личный номер
- зарегистрирован вес
- установлен номер домика